# **How to submit a payment for your Ontario Secondary School Transcript Request from the District School Board of Niagara.**

STEP #1/6: Complete the payment form on School Cash Online – District School Board of Niagara by going to this site:

<https://dsbn.schoolcashonline.com/Fee/Details/86593/92/False/True>

The website will look like this.

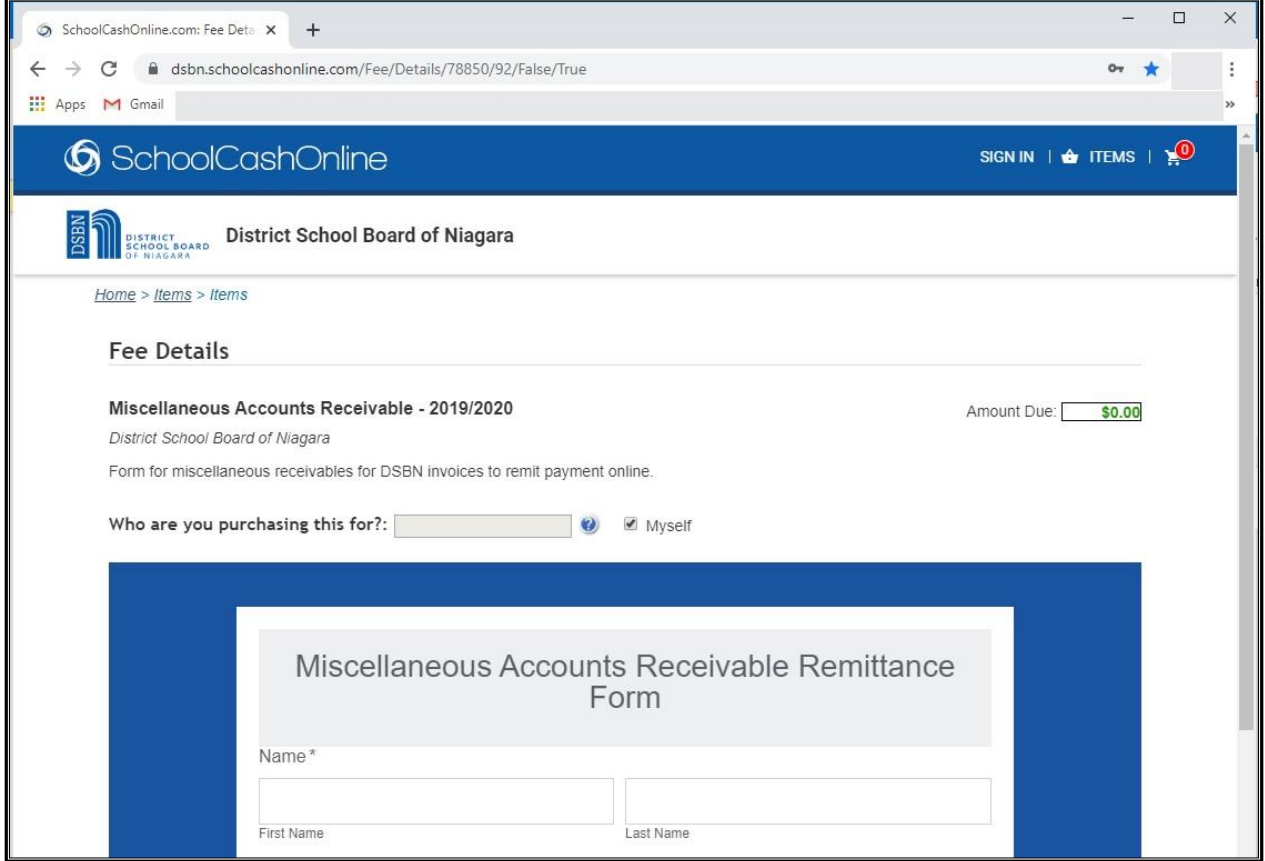

## STEP #2/6: Complete the Miscellaneous Accounts Receivable Remittance Form (See example below)

These sections must be completed for your request to be processed:

- Enter your personal information, such as Your name and email address.
- **Invoice Number:** Enter "**Transcript Services**". This ensures that your payment is directed to the correct department. If you do not enter "Transcript Services" as the Invoice number, then Transcript Services will not be notified of your payment and this could delay your request from being processed.
- **Bill to Customer No.:** Enter your I**nitials** and your **Year of Birth**.
- **Amount Owed**: Enter the amount for the number of transcripts selected. For example:
	- $\circ$  \$20 = One official copy of your Ontario Secondary School Transcript
	- o \$25 = Two official copies of your Ontario Secondary School Transcript
	- $\circ$  \$30 = Three official copies of your Ontario Secondary School Transcript
	- $\circ$  \$35 = Four official copies of your Ontario Secondary School Transcript
	- $\circ$  \$40 = Five official copies of your Ontario Secondary School Transcript

Click the "Next" button to proceed to the next step.

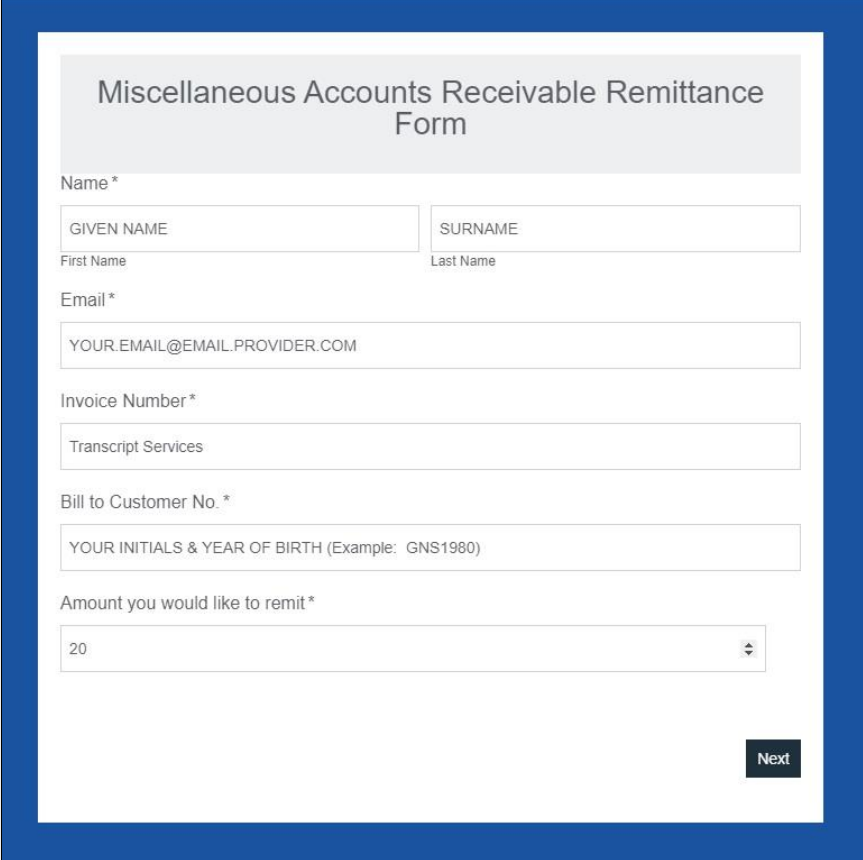

## STEP #3/6: Verify your details on the Confirmation Page (example below)

Review the information on this screen:

- If the information is correct, click the "Add To Cart" button to proceed with the next step.
- If the information is NOT correct, click on the "Previous Button" to correct the information by repeating step #2

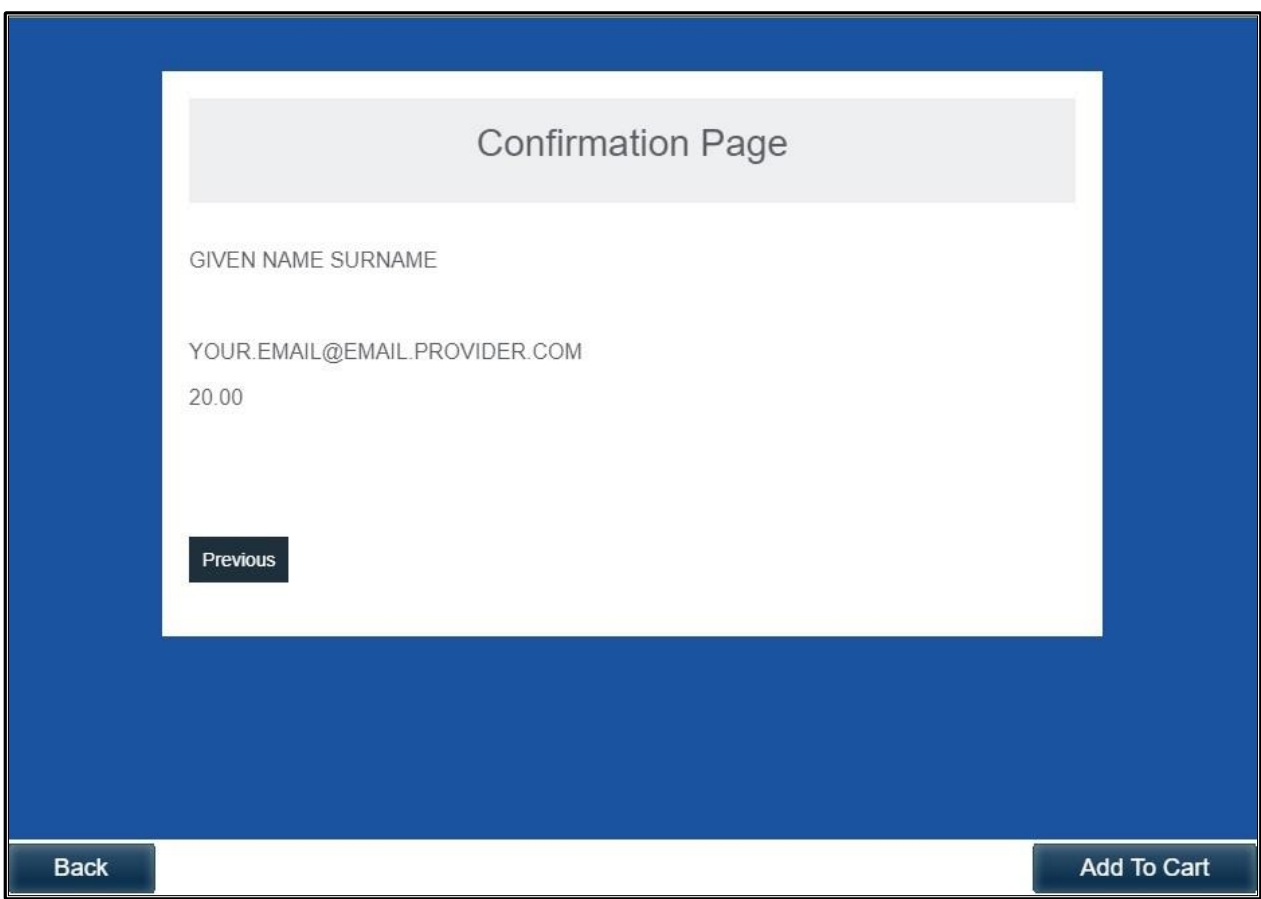

# STEP #4/6: Review your cart

If the cart has the correct information, select the "Continue" Button to checkout

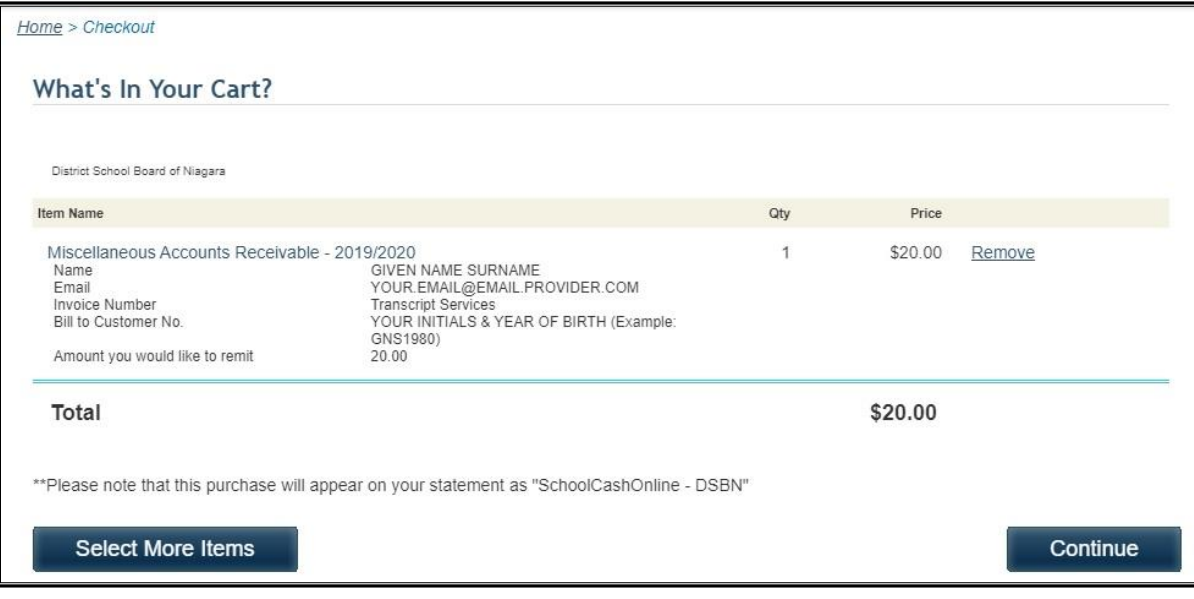

#### STEP #5/6: Proceed to Payment Option

There are two options to complete your payment.

You may sign in as a guest, or if you have a login in School Cash Online, you may sign into your account. If you do not have an account and would like to create one, you may register for one at this time.

If you log in as a guest, you can only complete payment by either VISA or Master Card. You do not need to create an account to complete this process. Follow the next screen to enter your credit card information and complete your payment.

However, if you wish to pay with funds from a bank account, you will need to create an account on School Cash Online. Once you have an account, you may log in to complete payment by either VISA or Master Card, E-Check, or My Wallet.

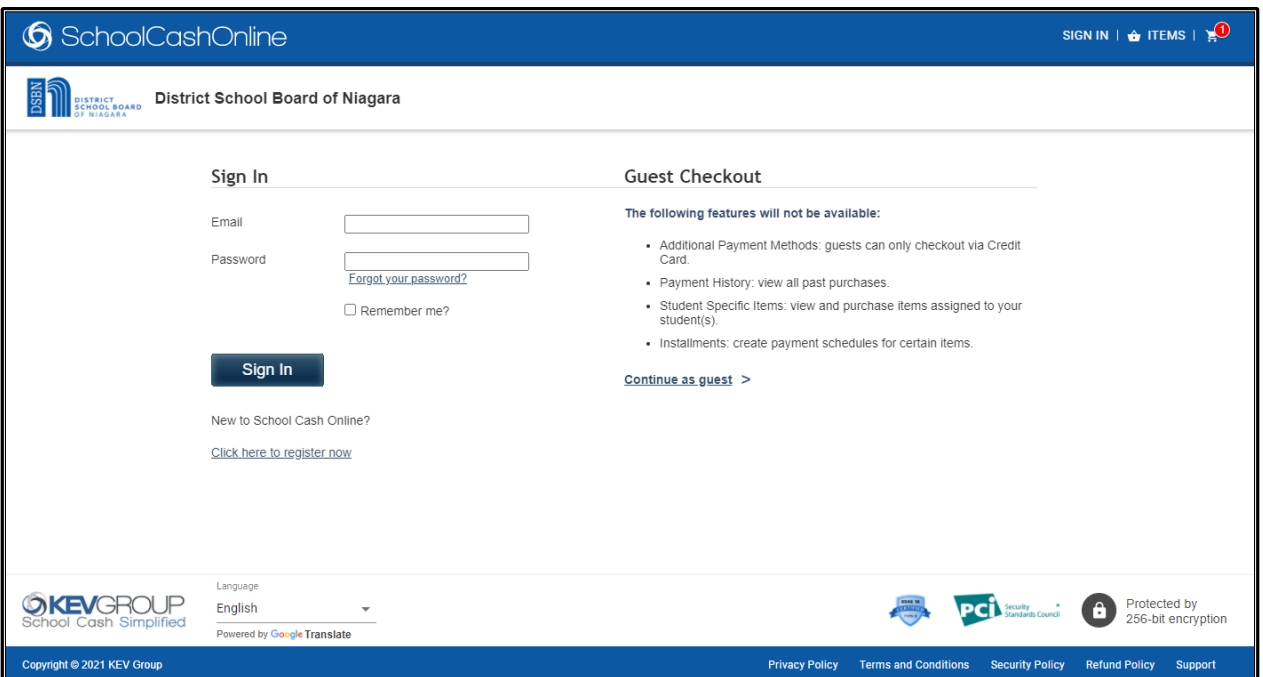

# STEP #6/6: Complete Payment

Once you have completed your payment, it will be received by the DSBN Finance Department. Within a few days, Finance will notify Transcript Services that payment has been completed.

You can also choose to send a copy of your receipt via email to transcripts@dsbn.org

Transcript Services will begin processing your Transcript Request once payment verification has been received.